## **T E L E P Í T É S I S E G É D L E T**

**Mielőtt** elkezdené a 2024 áprilisában kiosztott tanulói laptopok telepítését, kérjük, olvassa el ez a néhány sort! FONTOS! Minden tanulónak, aki a **Hamvas Béla Gimnáziumba** jár, van egy **Office 365**-ös iskolai e-mail címe és jelszava. Ezt a belépő kilencedikes osztályok szeptemberben kapták meg. Az eddigi tapasztalatok alapján ezek a nevek és jelszavak sajnos a feledés homályába merültek. Annak érdekében, hogy a tanulói laptopok telepítése zökkenőmentes legyen, minden kilencedikes diákunk **Office 365** jelszavát a laptopok kiosztása napján 0 órakor megváltoztattuk. Jelenleg mindenkinek **Alap#2024** a jelszava. Ajánlott, hogy első lépésként ezt azonnal változtassa meg! Az iskolai **Office 365** rendszerhez való csatlakozáshoz az ezen a linken lévő dolgokat végre kell hajtani: <http://kozepiskola.oroszlany.hu/index.php/component/content/article/80-toplejo/561-office365>

### **BELÉPÉS / AKTIVÁLÁS / JELSZÓCSERE MENETE:**

Az asztali gépen a böngésző (Pl.: Google Chrome) címsorába be kell írni: [https://login.microsoftonline.com](https://login.microsoftonline.com/)

A megjelenő párbeszédpanelba csupa kisbetűvel, ékezet nélkül, pontokkal elválasztva kell megadni az iskolai Office365 nevet! Utána "@" majd az iskola domain neve jön: "kozepiskola.oroszlany.hu" PÉLDÁUL: **N é v : kis.lovasz.marta@kozepiskola.oroszlany.hu** Ha több név van, mindegyik kell! **Jelszó: Alap#2024** Ez az ideiglenes jelszó, első belépéskor azonnal meg kell változtatni! **1**-Ideiglenes jelszó beírása **Alap#2024**

**2**-Új, erős jelszót megadása Nagy és kisbetűk, számok, jelek, stb.

**3**-Ismét az új jelszó beírása Pontosan azt kell megadni, mint az előbb!

Ha csak jelszót cserélt, mást nem kell tenni! Ha még nem aktiválta soha az iskolai **Office 365-öt**, akkor ezen a linken [\(http://kozepiskola.oroszlany.hu/index.php/component/content/article/80-toplejo/561-office365\)](http://kozepiskola.oroszlany.hu/index.php/component/content/article/80-toplejo/561-office365) található utasításokat is célszerű végrehajtani! Miután az iskolai **Office 365** aktiválódott, és minden rendben, ki kell lépni!

**Ezek után kezdődhet a tanulói laptop aktiválása. Első lépés a Windows operációs rendszer telepítése.** Az interneten sok megoldás található a gyors telepítések elvégzésére. A YouTube csatornán például ezek vannak:

- **1)** [https://youtu.be/MBxdcsMJ67c?si=H9d1cIPSo\\_G2I8w6&t=33](https://youtu.be/MBxdcsMJ67c?si=H9d1cIPSo_G2I8w6&t=33) Windows 10 vagy 11 telepítése Microsoft fiók nélkül
- **2)** <https://www.youtube.com/watch?v=y-p-Ws70MuU&t=328s> Windows 11 Telepítése Profi módon 2024-ben (II. rész)
- **3)** <https://dkrmg.hu/ugyintezes/tanuloi-laptopok> Első bekapcsolás, telepítés Windows 11 esetén win11\_elso\_inditas.pdf

Amennyiben sikeres volt a **Windows Operációs Rendszer** telepítése, akkor az **Office 365** (Word, Excel, stb.) programok telepítése következhet. Fontos tudni, hogy aki eddig ingyenes **Office 365**-öt használt, annak célszerű áttérni az iskolai programcsaládra, mert így például a TEAMS és a megosztott feladatok használata egyszerűbb!

A <http://kozepiskola.oroszlany.hu/index.php/component/content/article/80-toplejo/561-office365> linken lévő leírás segítségével biztonságosan telepíthető minden összetevő – bár az egyes képek, felületek változhattak, a lényeg azonban megmaradt! Otthoni asztali gépre, tanulói laptopra, telefonra, mobil-eszközre is telepíthető az iskolai **Office 365**! Az első bejelentkezést célszerű asztali vagy laptop gépen megtenni, utána már tetszőleges

A **Digitális Kultúra** tantárgy oktatásához célszerű letölteni néhány segédprogramot is a kilencedik évfolyamon:

- **1)** Pixelgrafika: <https://www.gimp.org/downloads/>
- **2)** Vektorgrafika: <https://dwn.hu/letoltes/inkscape-0-92-4-magyar-nyelvu-kepszerkeszto-2019-04-20/>
- **3)** Videó Vágó: <https://www.openshot.org/download>
- **4)** Blender program: <https://www.blender.org/download/>
- **5)** Thonny letöltés: <https://thonny.org/>
- **6)** Pycharm letöltés: <https://www.jetbrains.com/pycharm/download/?section=windows>
- **7)** Python Idomár  $\odot$  <https://pythonidomar.wordpress.com/csak-szepen-sorban/>
- **+ <https://24.hu/belfold/2024/01/11/klebelsberg-kozpont-kozbeszerzes-iskolai-notebook-projekt-digitalis-oktatas/> +**

### **K I E G É S Z Í T É S**

Sajnálatos módon utólag derült ki, hogy baj van a **Teams** asztali alkalmazással a tanulói gépeken. Amennyiben a **Windows11 telepítése után** a kereső menüjében elindítják a **Teams alkalmazást**, akkor azt írja a gép, hogy **nem jó az e-mail, amivel próbálkoznak.**

A hiba elhárítása érdekében az operációs rendszer telepítése után az **alábbi 5 képen** látható lépéseket kell végrehajtani. Így indítva a **Teams** asztali alkalmazást, már be tudnak jelentkezni az **iskolai Office 365-ös** címmel.

**1.** El kell menni a **Teams** oldalára → <https://www.microsoft.com/hu-hu/microsoft-teams/download-app>

**2.** Le kell tölteni a **64 bites** alkalmazást

**3.** El kell menni az Alkalmazástelepítő oldalára – Windows áruház  $\rightarrow$  <https://www.microsoft.com/en-HU/store/>

**4.** Telepíteni kell az Alkalmazástelepítőt → <https://apps.microsoft.com/detail/9nblggh4nns1?hl=hu-hu&gl=hu>

**5.** Ha ez megvan telepíthető a letöltött **Teams** csomag

 **Microsoft megoldás** – Utólagos hibajavítás + Kikapcsolás + Bekapcsolás – Újraindítás = Működés **Talán!** Lehet, ha az összes frissítés telepítése után próbálkoznának az **MS.Teams** csomag telepítésével már gond nélkül lefutna ez a dolog is! Egyelőre nem így néz ki a helyzet, de valószínűleg a fenti lépéseket végrehajtva menni fog!

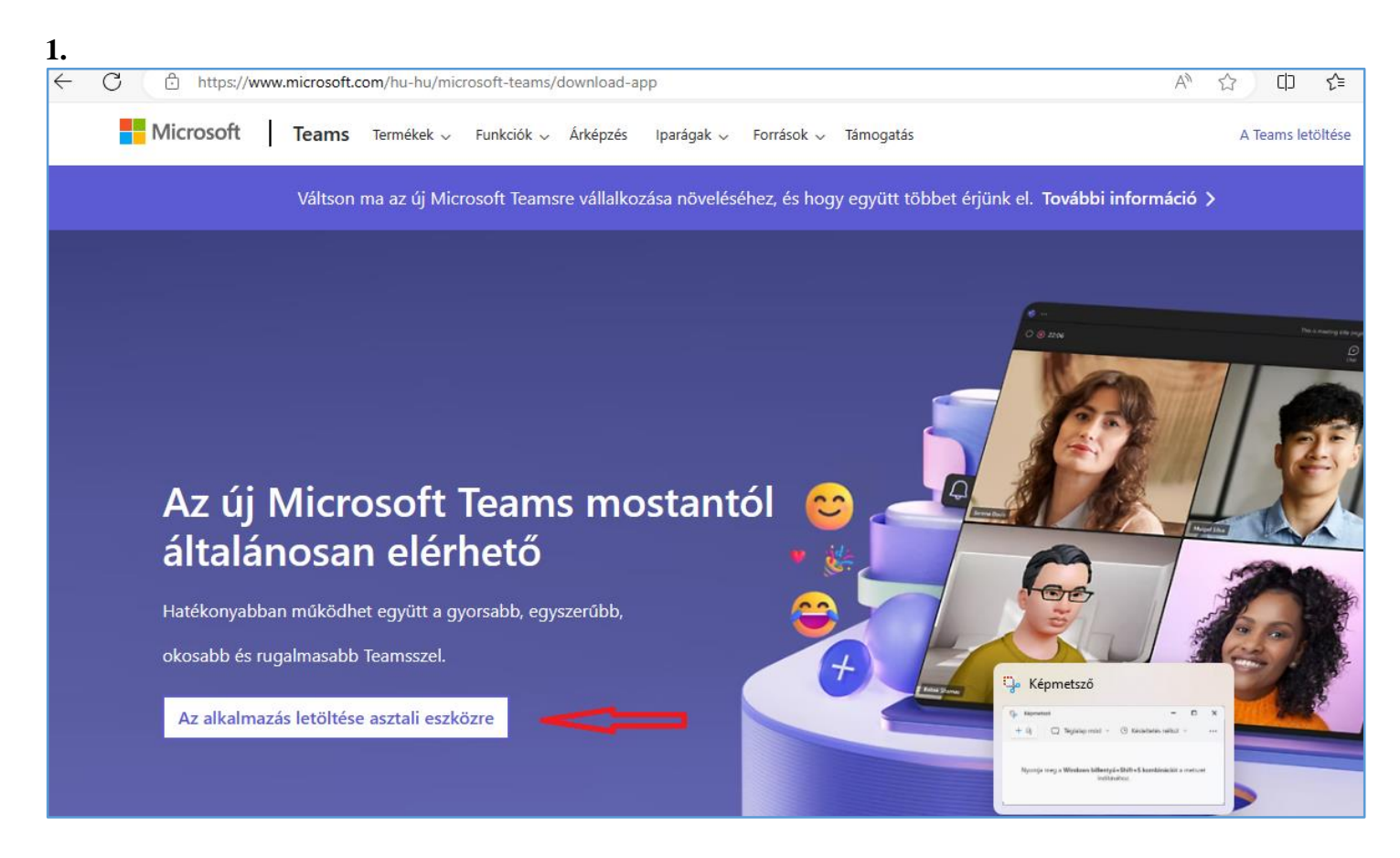

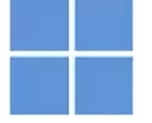

### A Microsoft Teams letöltése windowsos asztali eszközre

#### Teams otthoni használatra

Eqvetlen helyen rendszerezheti az életét és a közösségeket. Töltse le a Teams appot, és soha többé ne maradjon le egy üzenetről vagy hívásról sem.

A Teams letöltése

### Teams munkahelyi vagy iskolai használatra

Kommunikáljon egyszerűen ügyfelekkel és alkalmazottakkal. Töltse le a Teams appot, és kezdje el a fájlok biztonságos létrehozását, megosztását és tárolását.

Az új Teams app letöltése  $\vee$ 

Letöltés (64 bites) Windows rendszerhez

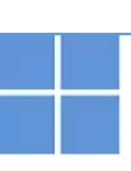

### A Microsoft Teams letöltése windowsos asztali eszközre

### Teams otthoni használatra

Egyetlen helyen rendszerezheti az életét és a közösségeket. Töltse le a Teams appot, és soha többé ne maradjon le egy üzenetről vagy hívásról sem.

A Teams letöltése

### Teams munkahelyi vagy iskolai használatra

Kommunikáljon egyszerűen ügyfelekkel és alkalmazottakkal. Töltse le a Teams appot, és kezdje el a fájlok biztonságos létrehozását, megosztását és tárolását.

Az új Teams app letöltése  $\sim$ 

# Alkalmazástelepítő

Probléma merült fel az új Teams telepítésekor? Először töltse le az Alkalmazástelepítőt.

3.

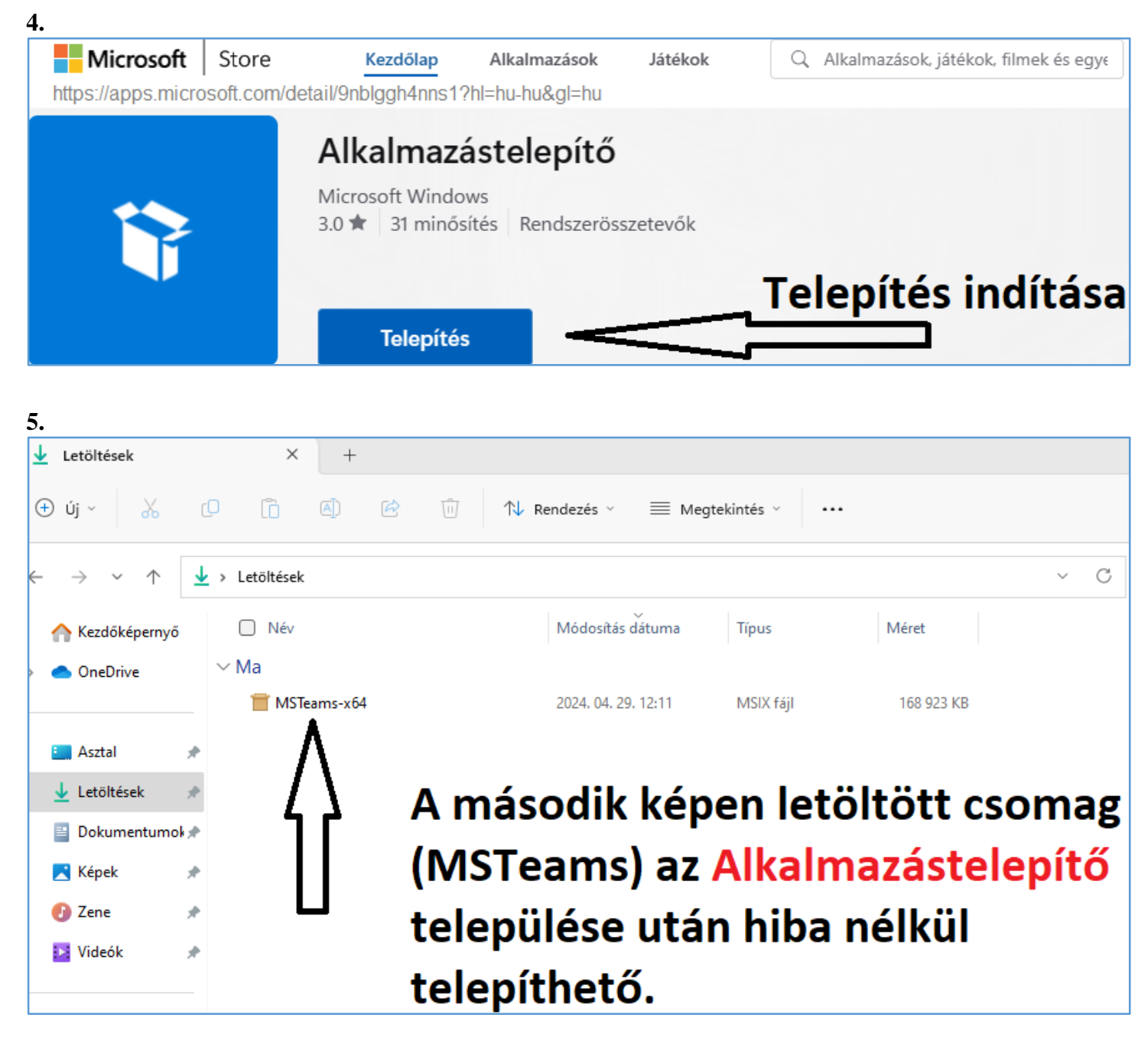

### © NÉHÁNY KÉP A WINDOWS TELEPÍTÉS MENETÉRŐL – SAJNOS NEM MINDEGYIK ÉLES ©

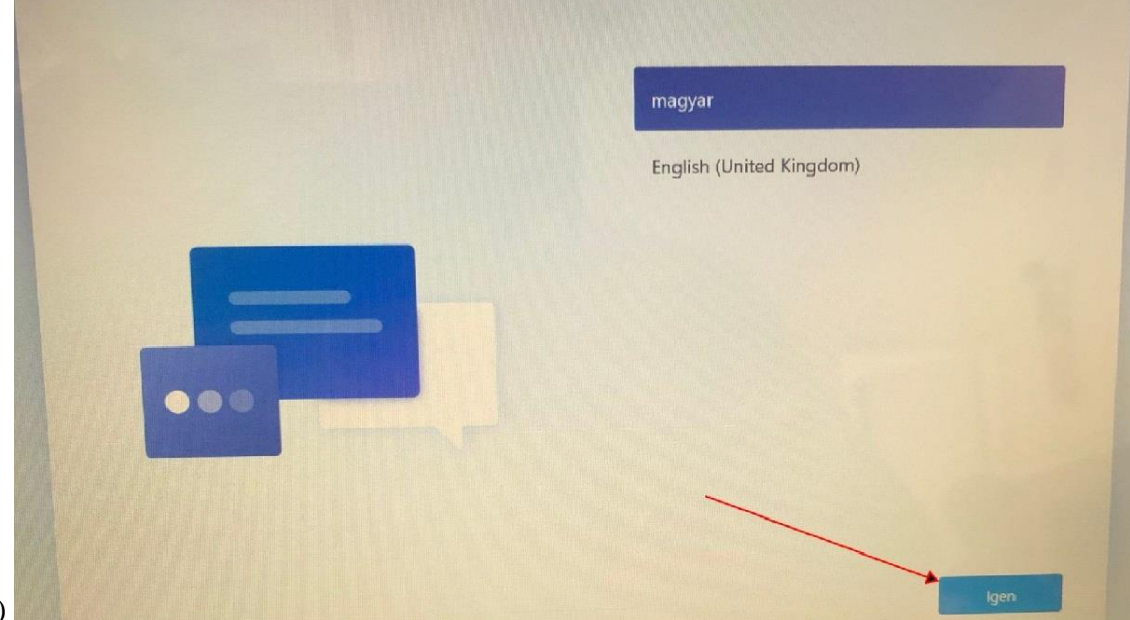

1)

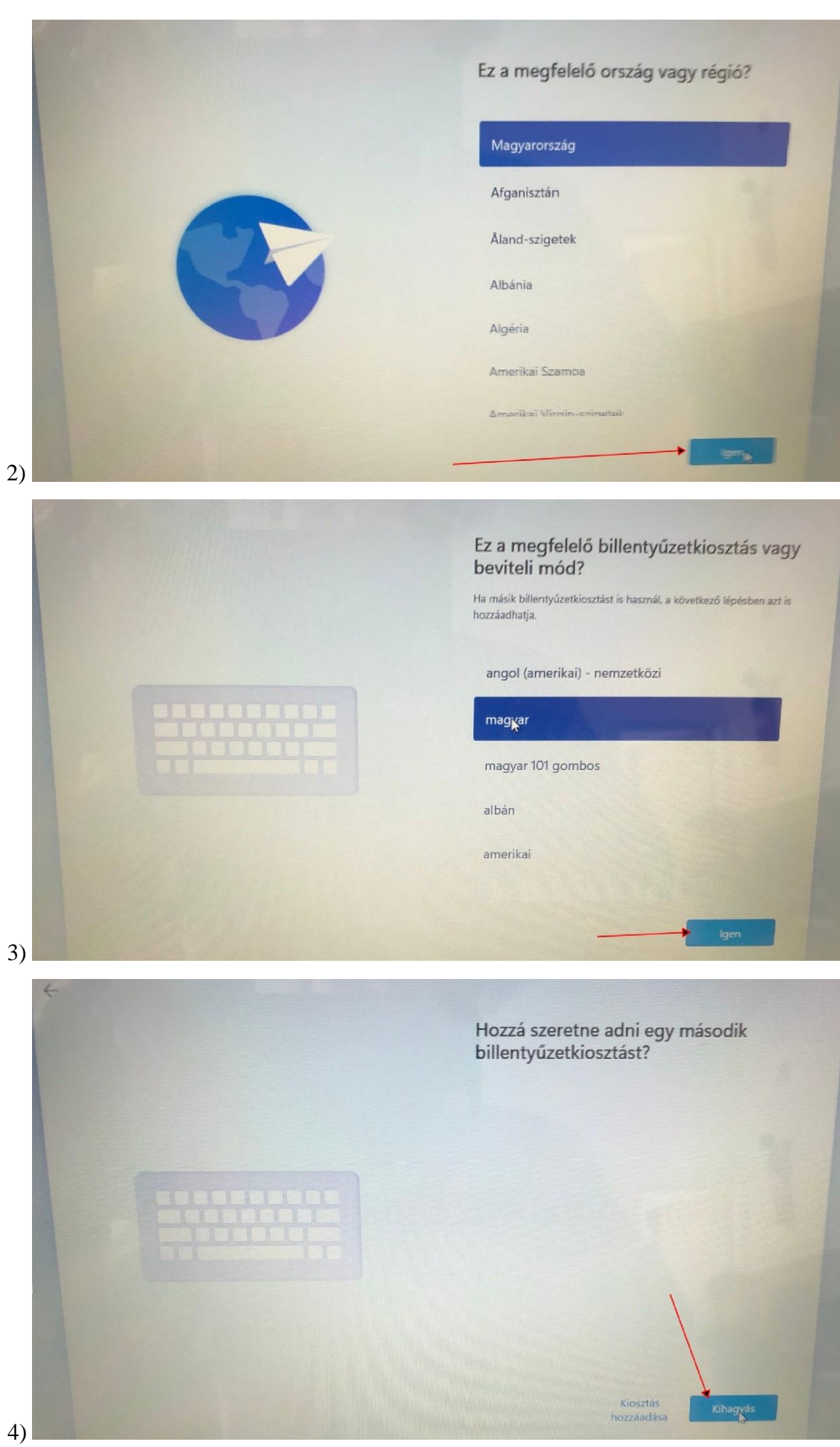

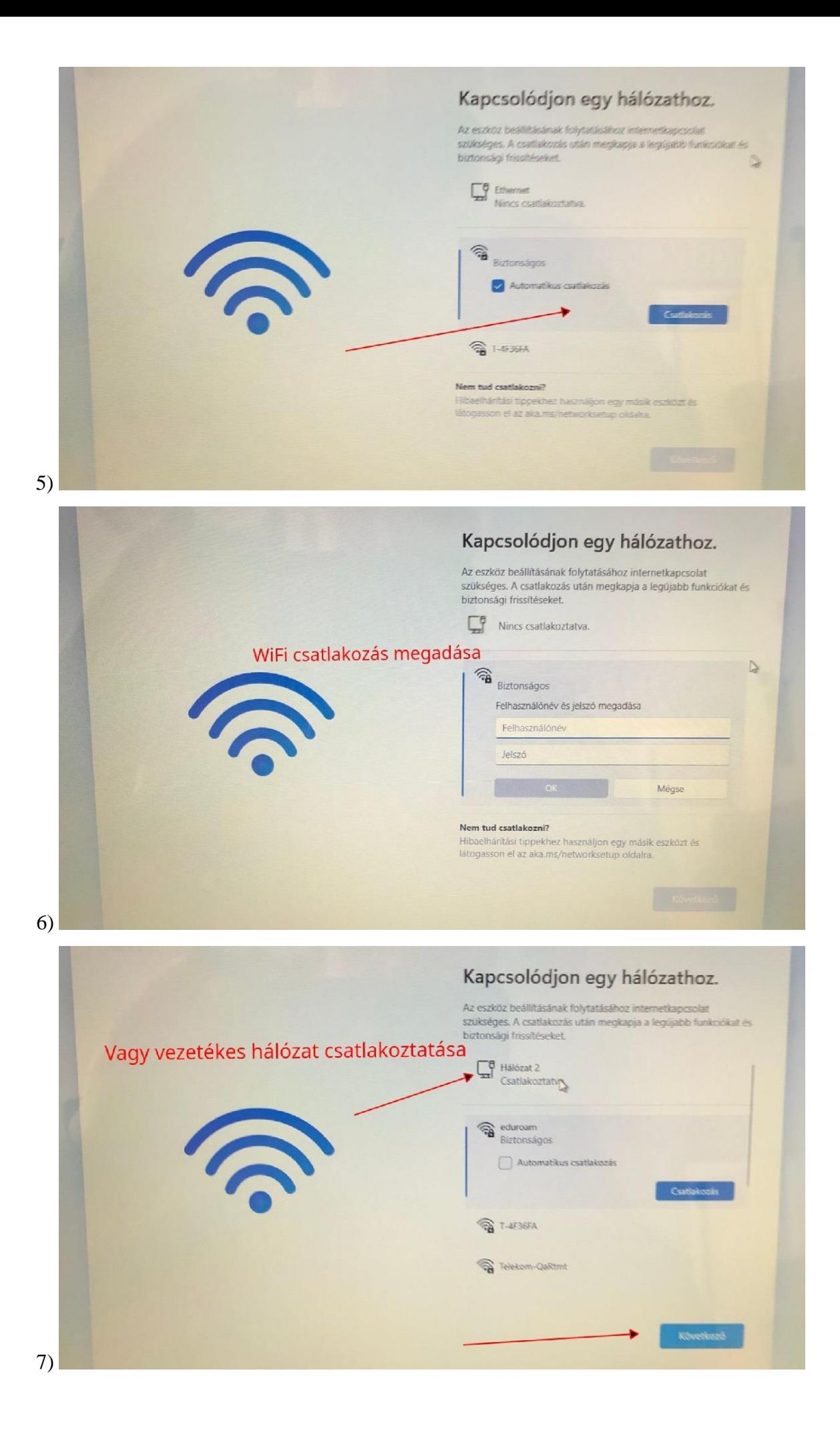

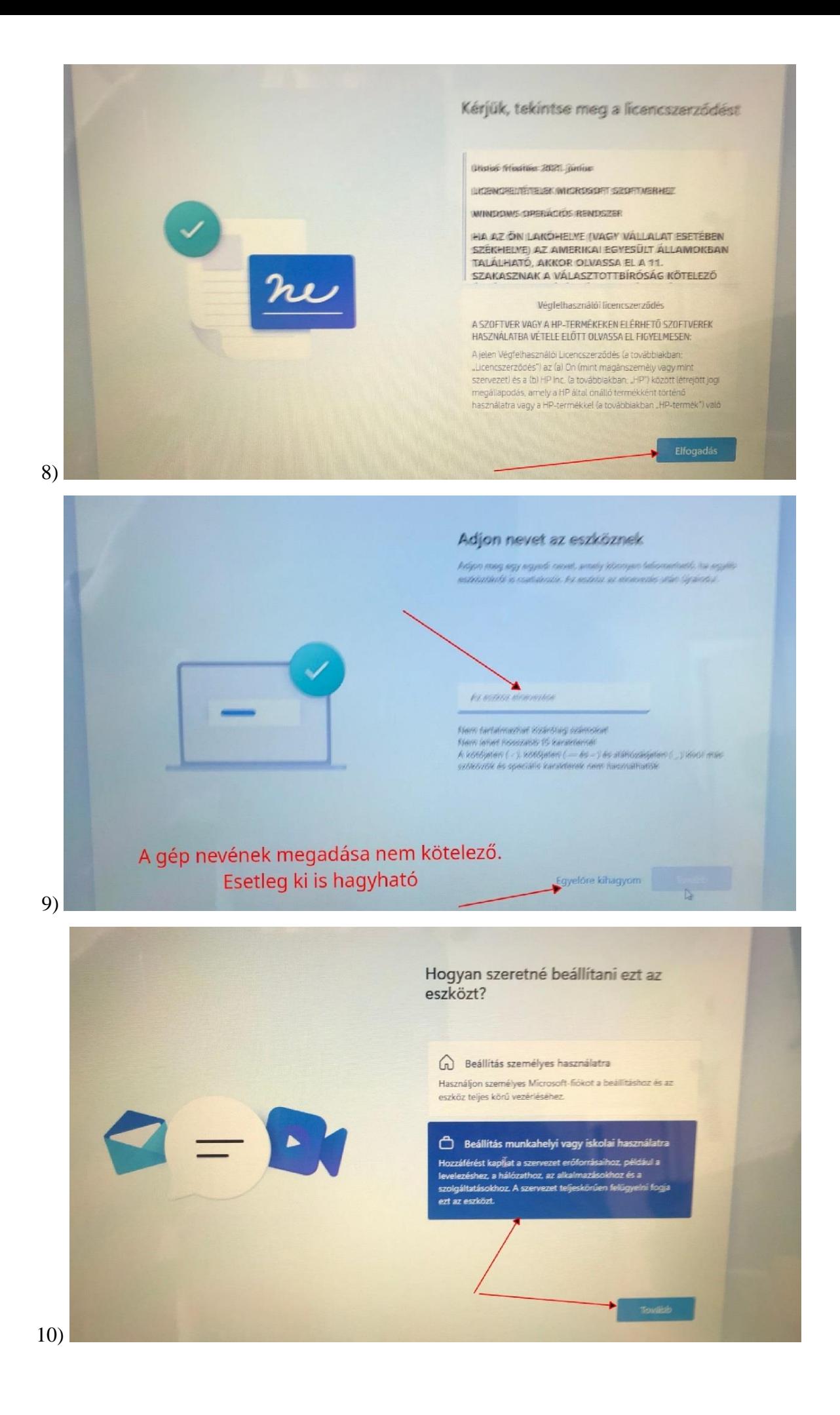

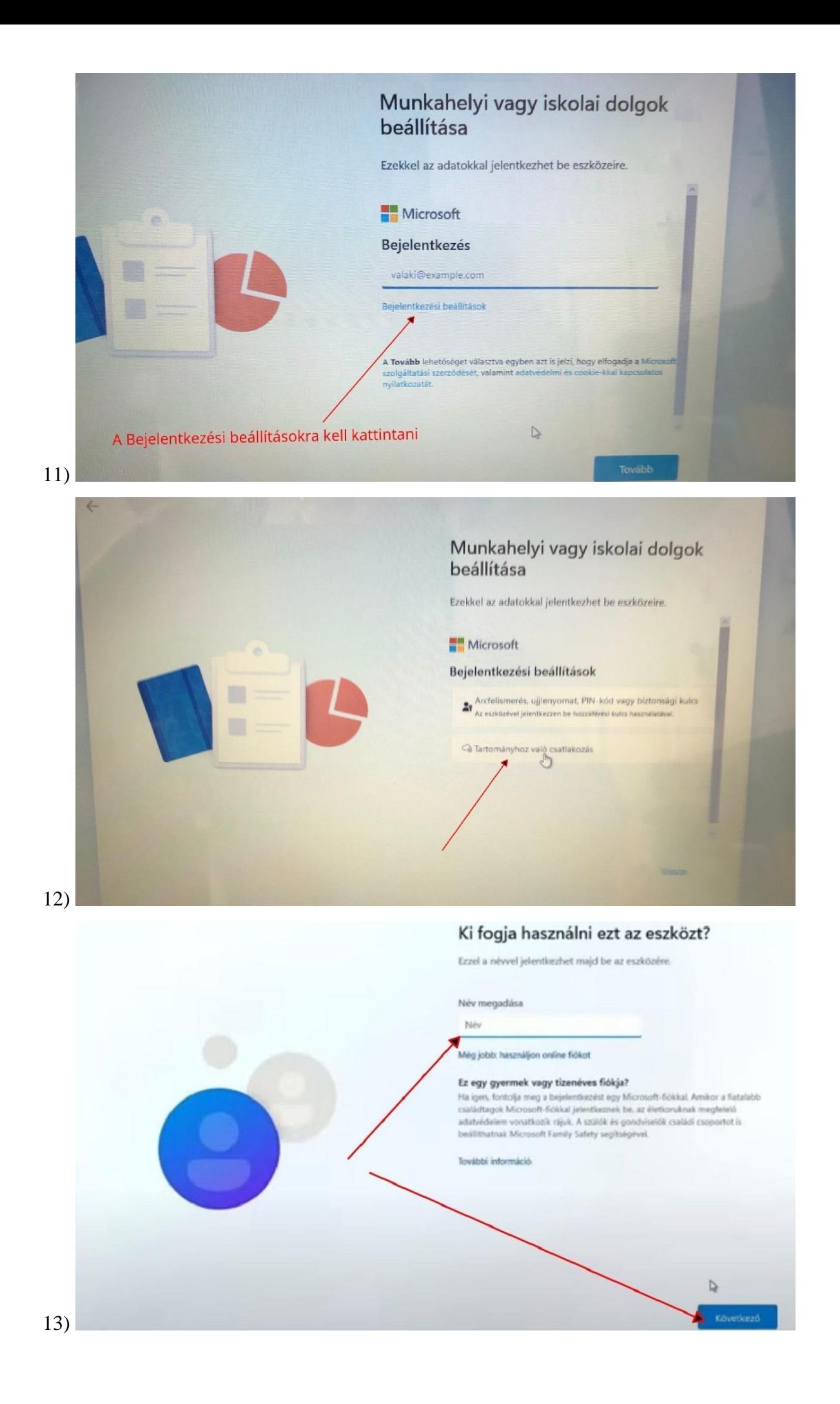

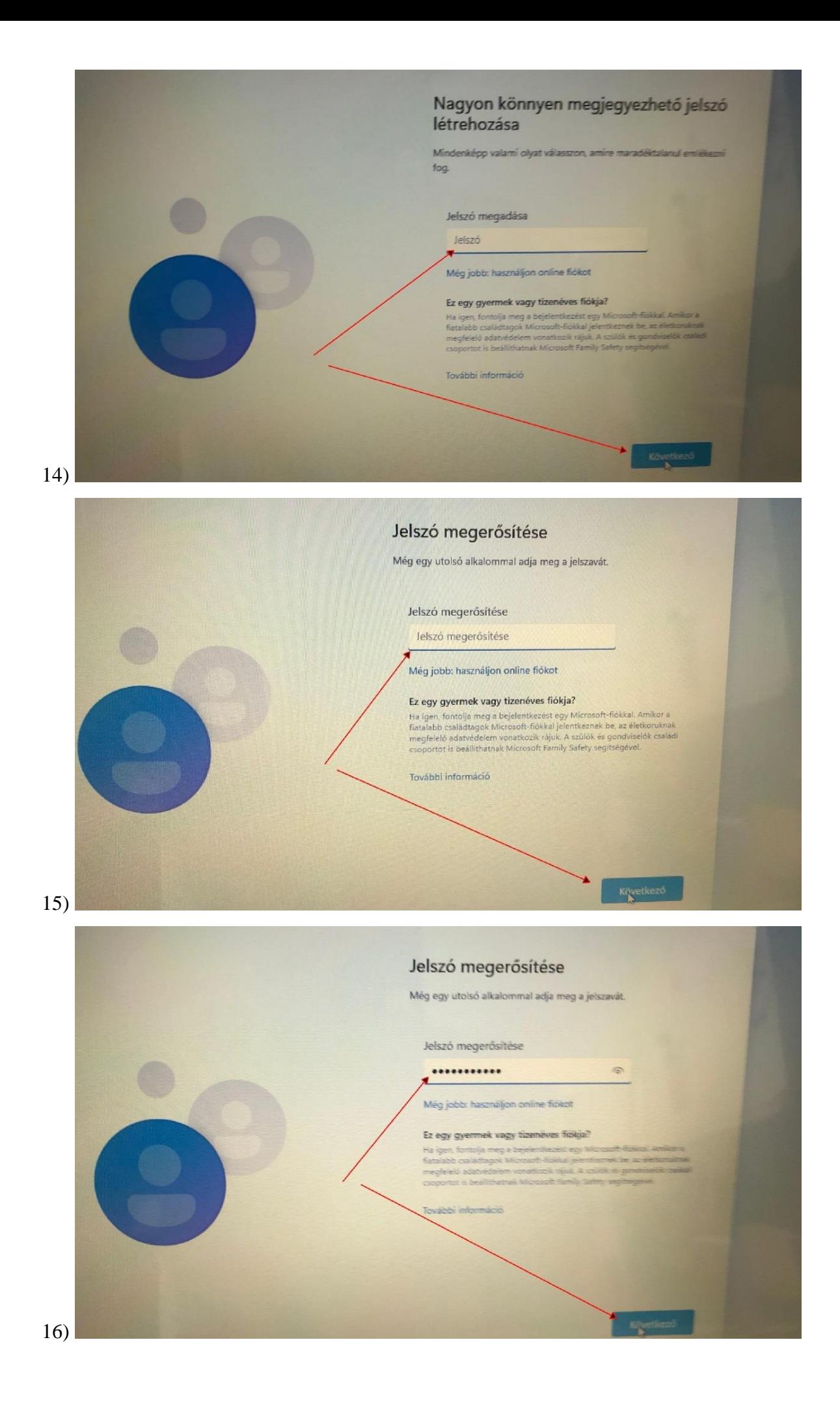

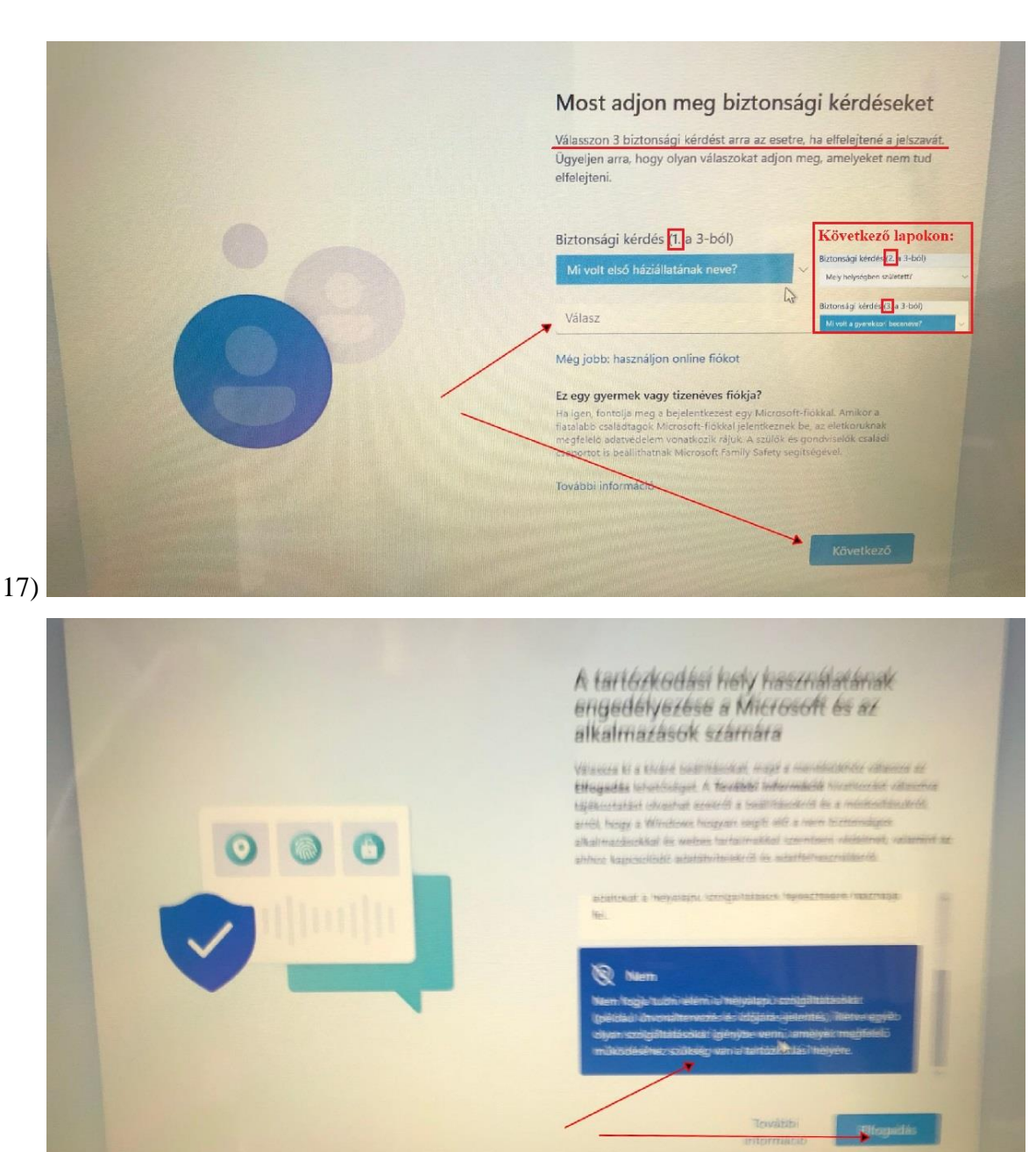

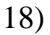

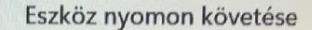

Válassza ki a kívánt beállításokat, majd a mentésükhöz válassza az Elfogadás lehetőséget. A További információ hivatkozást választva tájékoztatást olvashat ezekről a beállításokról és a módosításukról, arról, hogy a Windows hogyan segíti elő a nem biztonságos alkalmazásokkal és webes tartalmakkal szembeni védelmet, valamint az<br>ahhoz kapcsolódó adatátvitelekről és adatfelhasználásról.

#### $\mathring{A}$  Igen

 $\bullet$ 

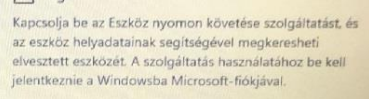

× Nem

A Windows nem tud segíteni az elvesztett eszköz nyomon<br>követésében.

További

 $19)$ 

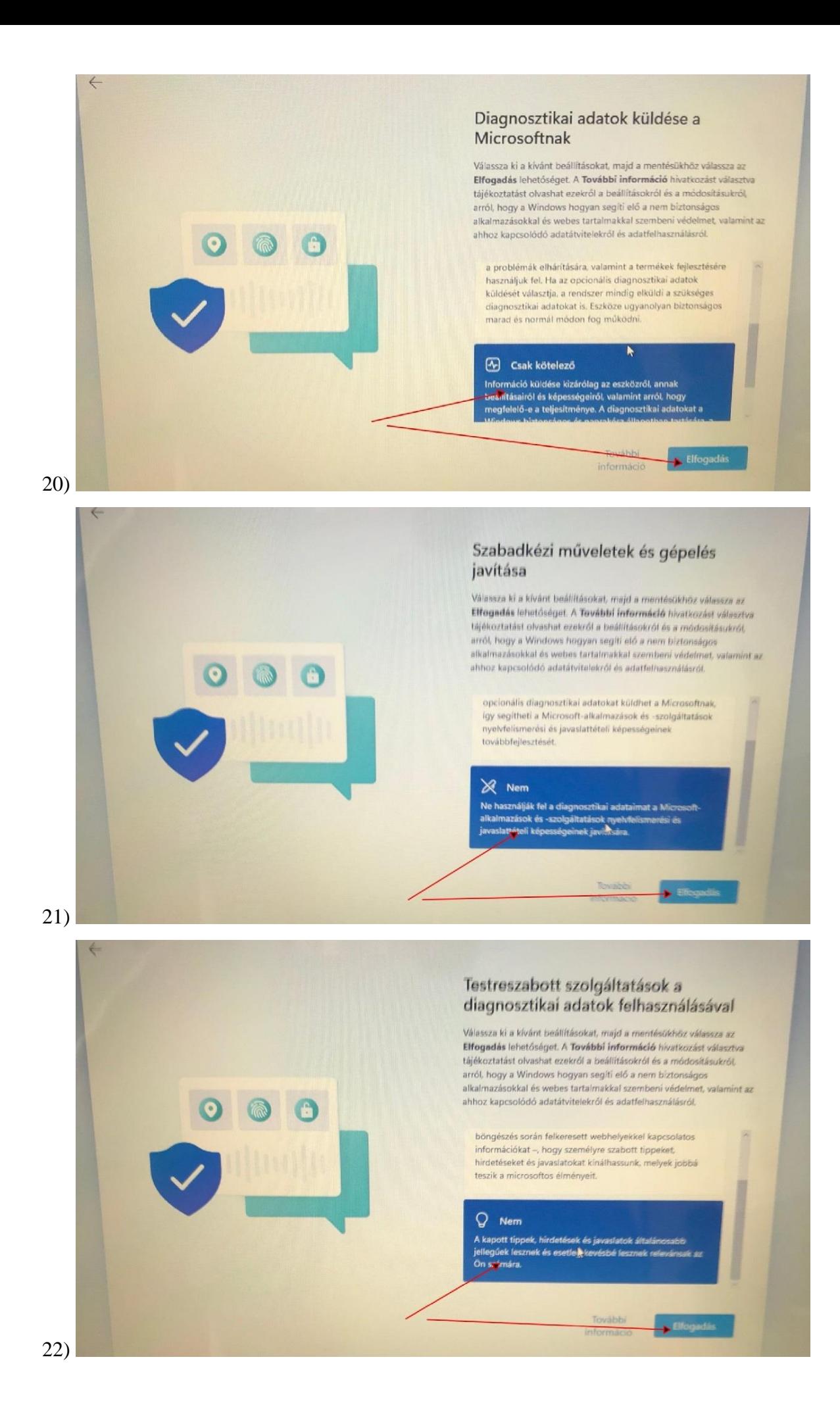

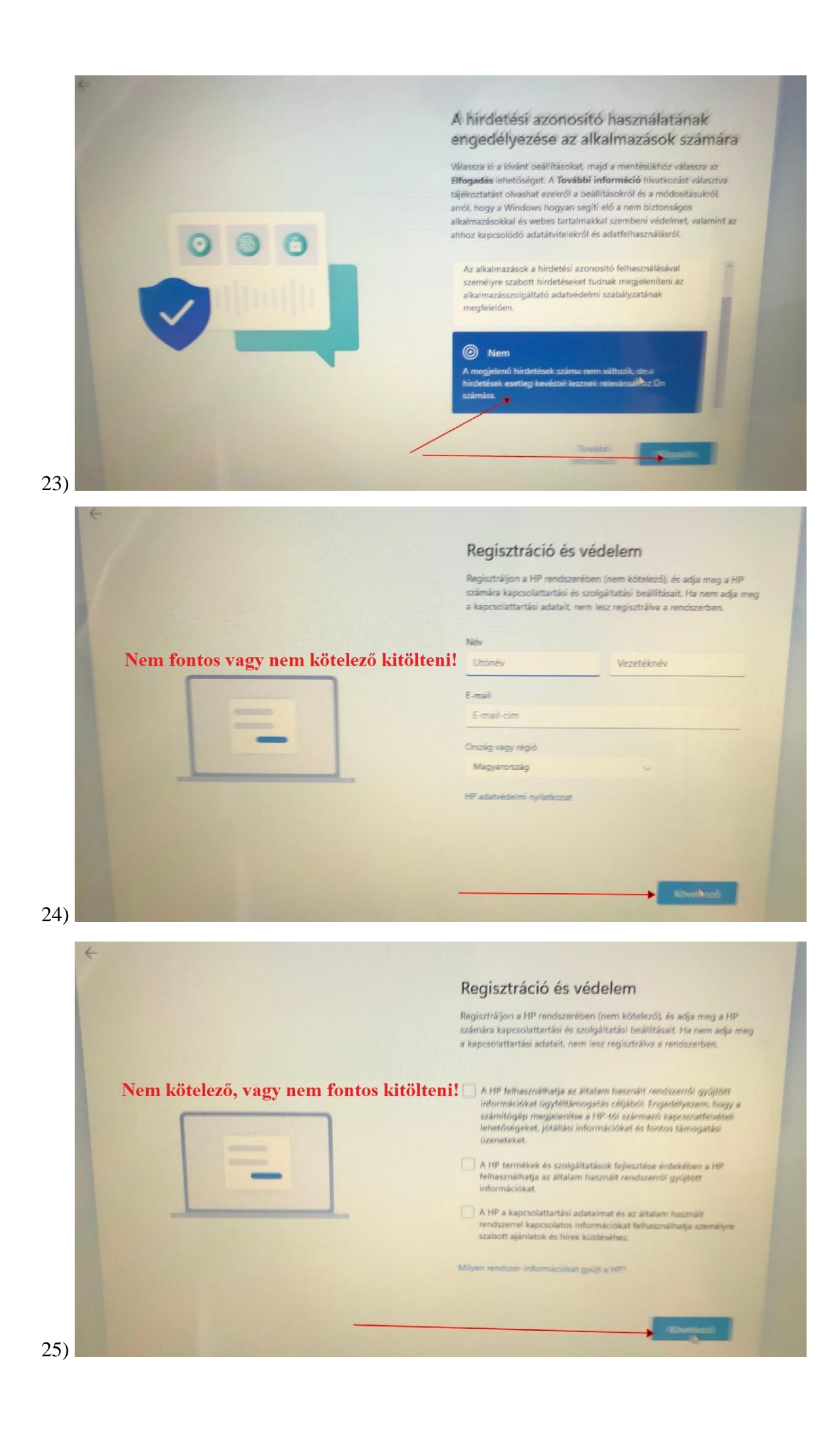